## Užívateľský manuál [eblsak.sk](https://eblsak.sk/)

## **1. Ako pridám ponuku?** Pred pridaním ponuky je nutné sa prihlásiť/[zaregistrovať](https://eblsak.sk/moj-ucet/)

Kliknutímna <sup>8</sup> (Horné menu > ["Pridať ponuku"](https://eblsak.sk/admin-predajca/products-manage/)) sa pre [neprihláseného/neregistrovaného](https://eblsak.sk/nastenka-predajcu/) užívateľa zobrazí [prihlasovací](https://eblsak.sk/nastenka-predajcu/)/registračný formulár

Prihlásenýpoužívateľ je po kliknutí na  $\bullet$  automaticky presmerovaný do adminu (viď [Obrázok](#page-0-0) 1)

<span id="page-0-0"></span>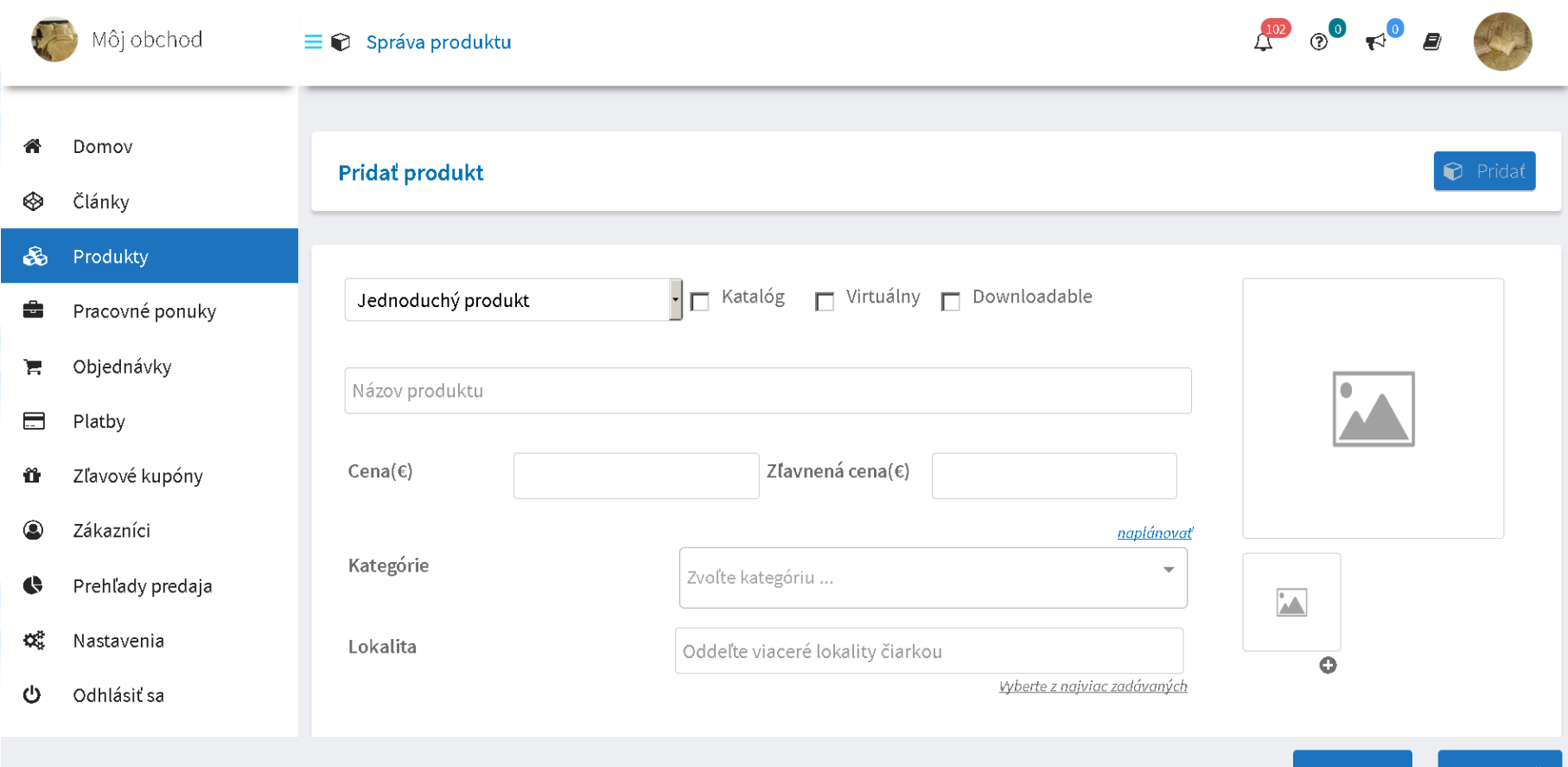

# Užívateľský manuál [eblsak.sk](https://eblsak.sk/)

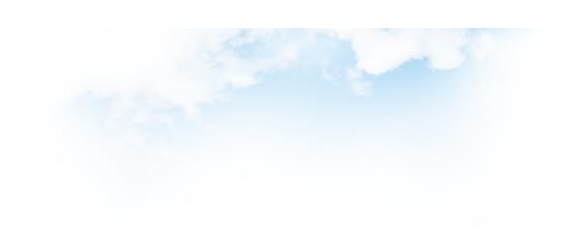

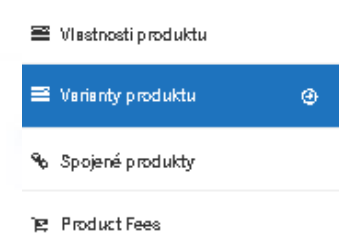

Hromadné akcie Variant  $\overline{\phantom{0}}$  $\mathbf x$ М Povoliť П Spravovať zásobu Obrázok

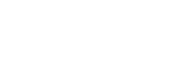

- Ponuke je možné zadať:
	- zľavnenú cenu ktorá bude v e-shop-e zvýraznená
	- rôzne kategórie súčasne viacero naraz
	- lokality resp. značky (tzv. "tagy") pre produkt súčasne viacero naraz
	- krátky a dlhý popis
	- rôzne skladové a dopravné vlastnosti:
		- o skladový identifikátor (pre jednoznačné identifikovanie položky)
		- o riadenie skladu s možnosťou doobjednania ak zásoba klesne pod nulu
		- o výpočet ceny za prepravu podľa váhy

Je možné pridávať:

- Jednoduchý produkt
- Variabilný produkt (rozmery, farby, ...)
- Stiahnuteľný produkt (digitálne knihy, pesničky, obrázky, ...)

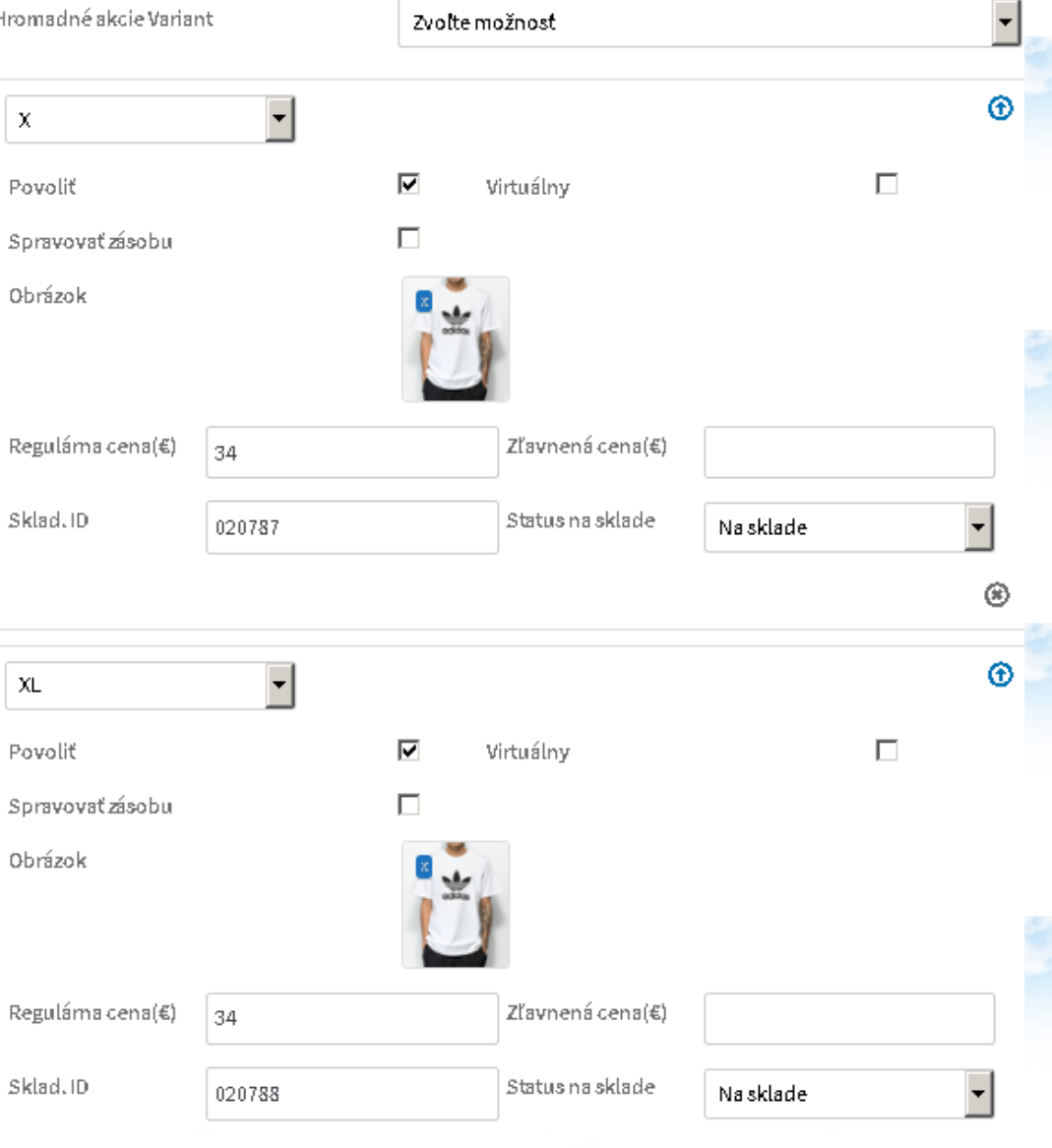

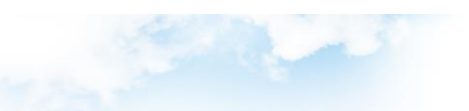

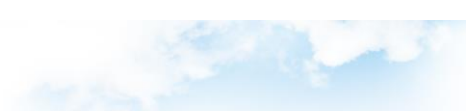